## **« AIDE PREMIER ÉQUIPEMENT**

## **MANUELS SCOLAIRES »**

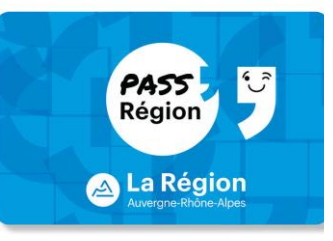

Pour l'année scolaire 2023/2024, Votre enfant bénéficie d'un financement pour le matériel professionnel et pour les manuels scolaires. Ce financement n'est accessible que par le biais du Pass'Région. Pour bénéficier de ce financement, vous devez **transmettre à votre enfant son code personnel à 4 chiffres** afin que nous puissions débiter la somme due sur son Pass'Région.

Procédure pour créer et activer le Pass'Région :

Se rendre à l'adresse internet suivante :

<https://auvergnerhonealpes.zecarte.fr/Beneficiaire/Views/Accueil.aspx>

- **Renseigner une adresse mail valide pour activer le compte bénéficiaire** grâce au lien qui vous sera envoyé sur votre boite mail.
- Renseigner le bon code filière.
	- Pour les secondes sans famille de métiers (MV, CAR, MIC) : code : **5**
	- Pour les secondes avec famille de métiers (TNE) : code : **6**

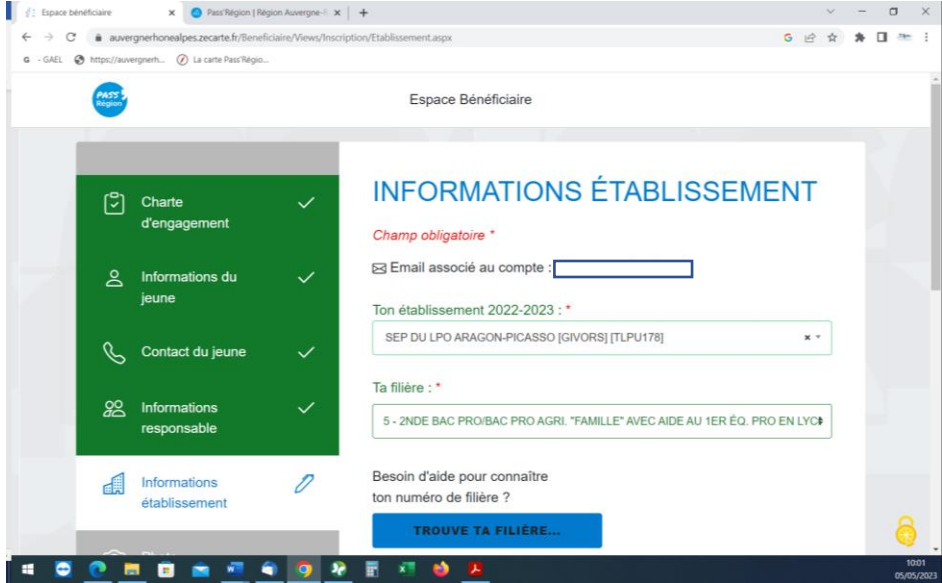

## **Nous pouvons si vous le souhaitez procéder à la création du Pass'Région avec vous lors de l'inscription de votre enfant.**

Si votre enfant possède déjà un Pass'Région mais que son code personnel a été oublié, vous pouvez le réinitialiser via l'espace bénéficiaire du Pass'Région (cf. Doc joint).

**Dans le cas où vous ne procéderiez pas à ces démarches, nous serions contraints de vous demander le remboursement des sommes avancées par l'établissement pour équiper votre enfant (de 100 à 230€ selon la formation pour le matériel professionnel et de 50€ à 100€ pour les manuels scolaires).**

## **Réinitialisation du code personnel**

1. Connectez-vous sur votre espace bénéficiaire

https://auvergnerhonealpes.zecarte.fr/Beneficiaire/Views/Accueil.aspx

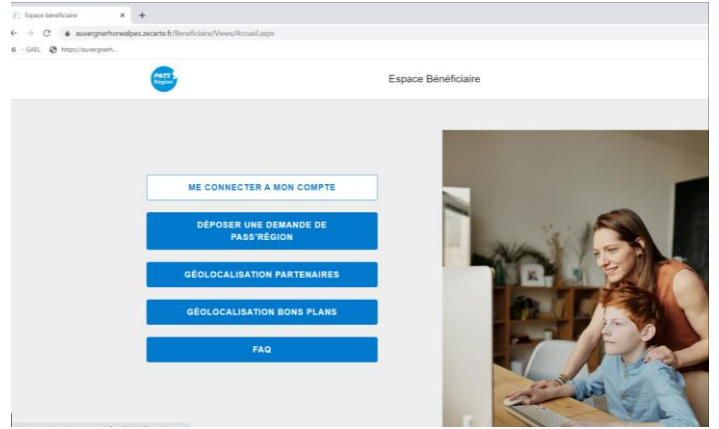

2. Si vous avez oublié le mot de passe, cliquez sur mot de passe oublié. Vous allez recevoir un Mail qui vous indiquera la procédure à suivre pour recréer un nouveau mot de passe.

<https://auvergnerhonealpes.zecarte.fr/Beneficiaire/RecuperationPass.aspx>

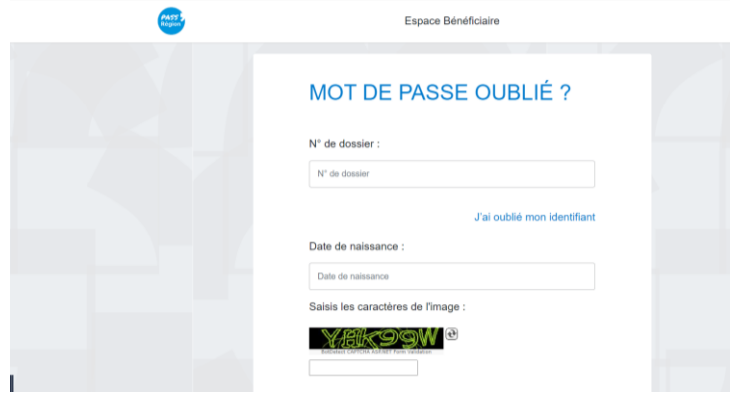

- 3. Une fois le mot de passe créé, connectez-vous sur votre compte Pass'Région et suivez les étapes pour créer votre code personnel à 4 chiffres.
	- A. Cliquez sur Pass'Région
	- B. Puis sur mes cartes
	- C. Ensuite sur « DEFINIR »

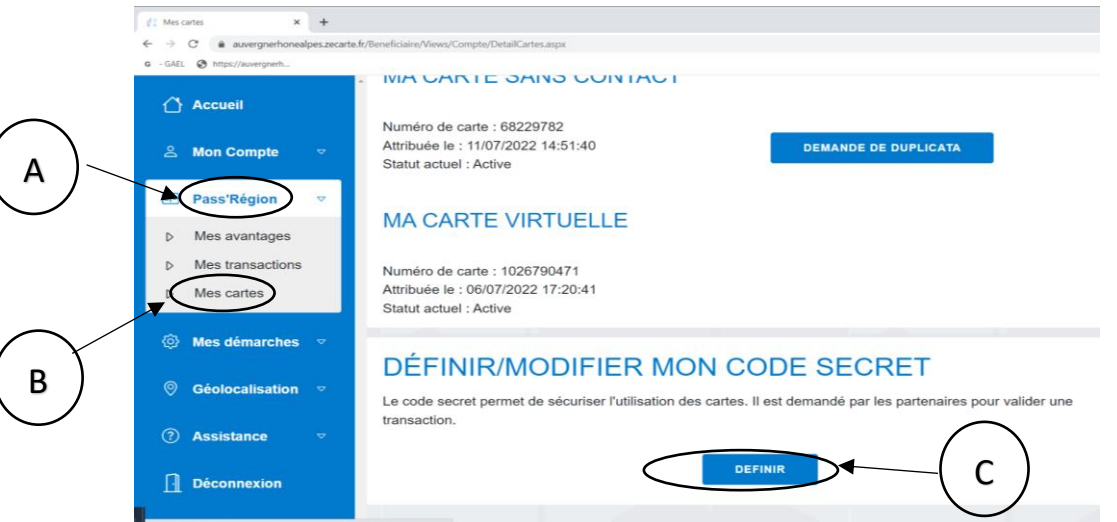